## **Procédure d'installation du clavier Amazighe Unicode Mac OS X**

1 – Télécharger les fichiers « TifinagheIRCAMU.icns » et

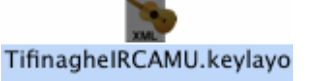

- « TifinagheIRCAMU.keylayout with with  $\frac{1}{2}$  »;
- 2 Double cliquer sur le disque dur, la fenêtre suivante s'affiche :

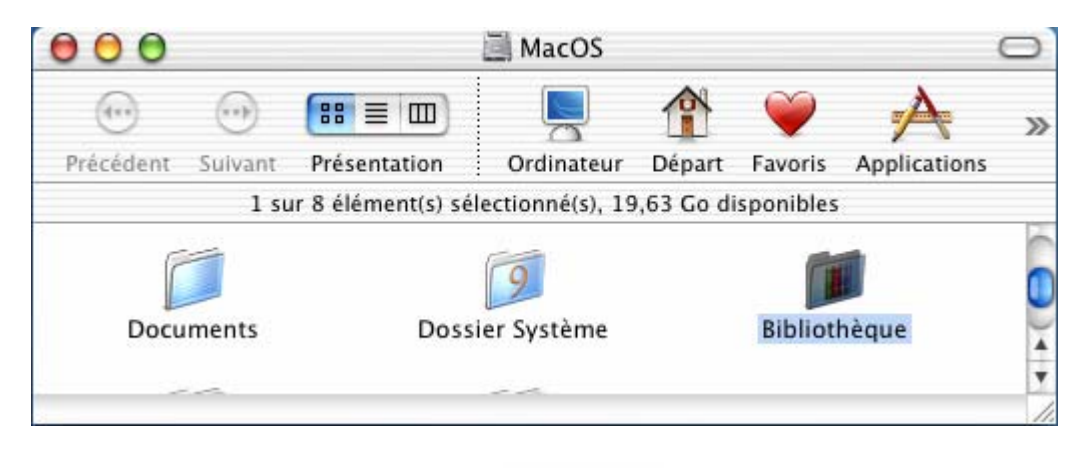

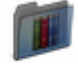

3 – Double cliquer sur le « Bibliothèque », la fenêtre suivante s'affiche :

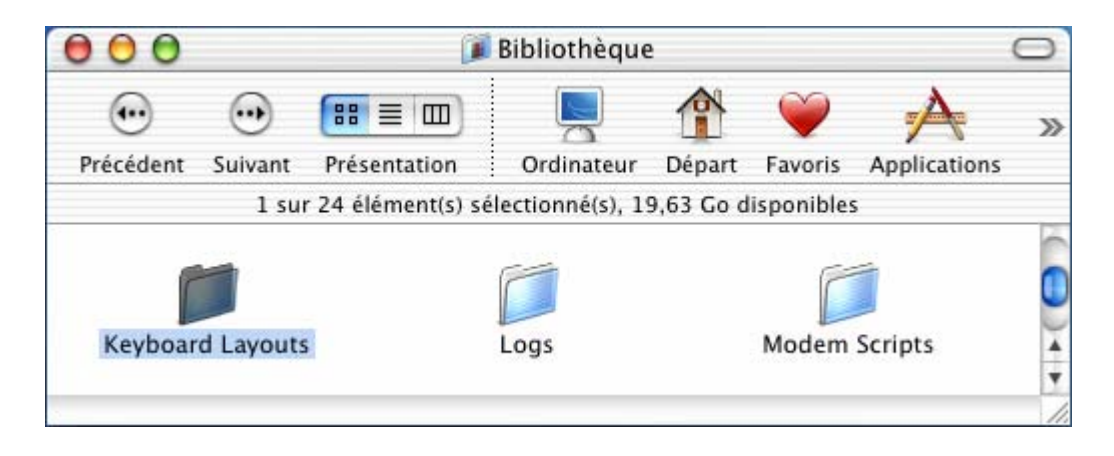

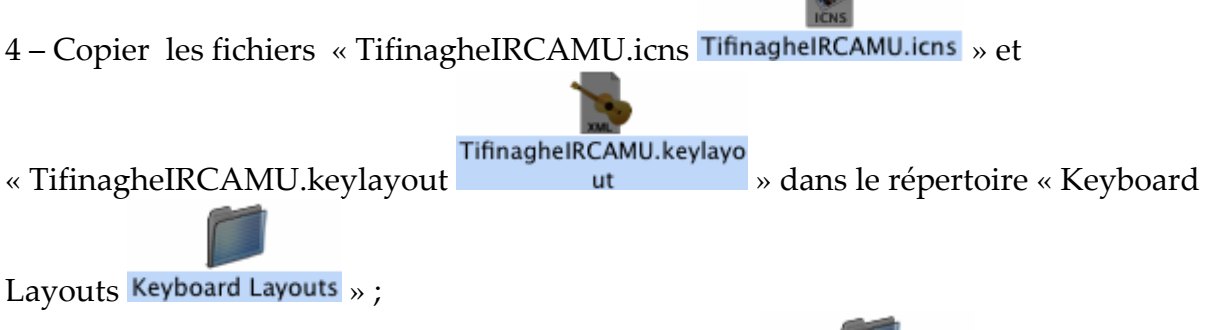

5 – Double cliquer sur le dossier « Keyboard Layouts » pour s'assurer que les fichiers existent dans ce dossier :

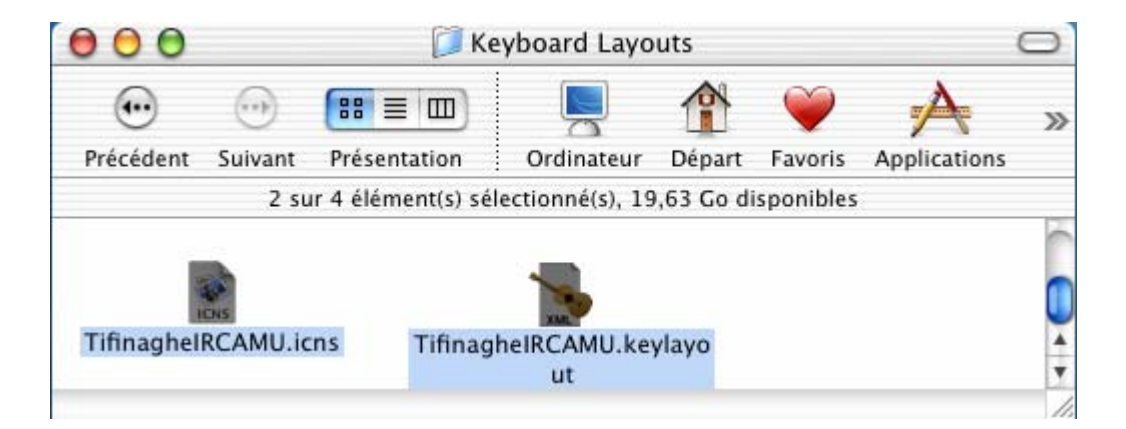

- 6 Fermer et ouvrir la session ;
- 7 Cliquer sur l'icône des langues, le menu suivant s'affiche :

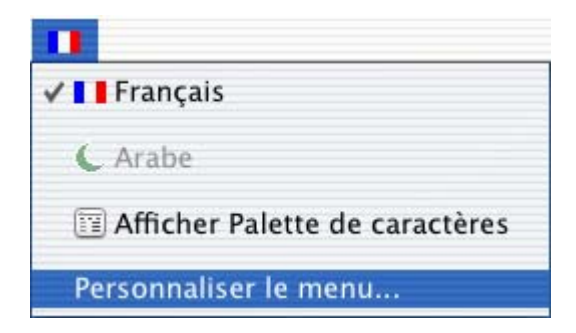

8 – Cliquer sur « Personnaliser le menu », la fenêtre suivante s'affiche :

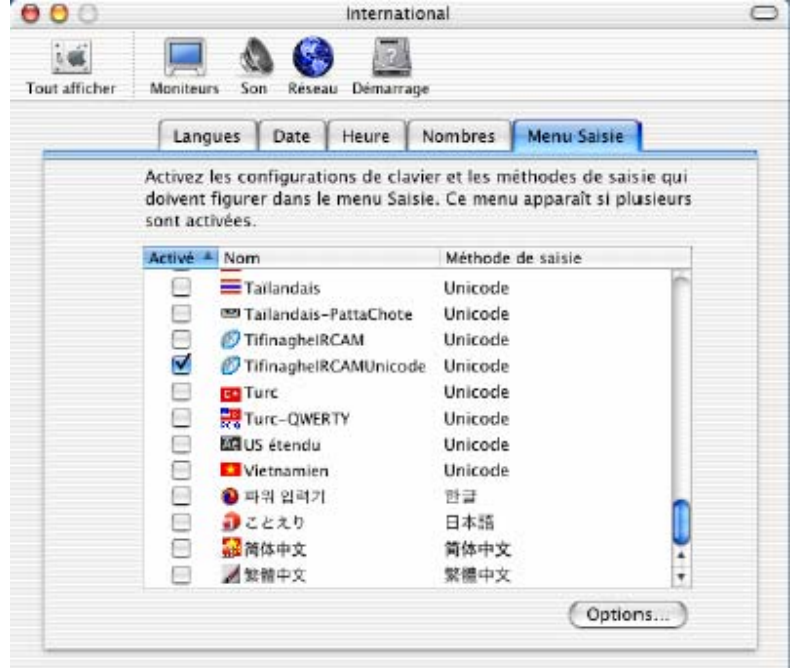

9 – Cliquer sur l'onglet « Menu saisie » Sélectionner le clavier « TifinagheIRCAMUnicode » dans la liste et fermer la fenêtre ;

10 – Pour utiliser le clavier Tifinaghe :

• Cliquer sur l'icône des langues et sélectionner « TifinagheIRCAMUnicode » :

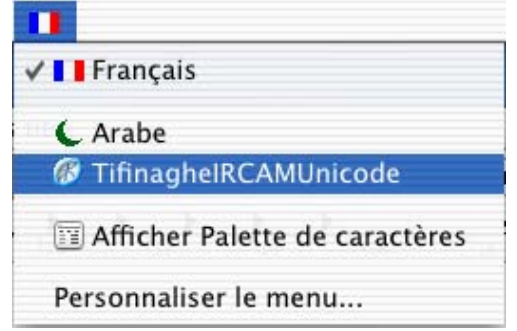

• Sélectionner une police « Tifinaghe-IRCAM Unicode» dans la liste des Polices :<br> $\overline{10000}$ 

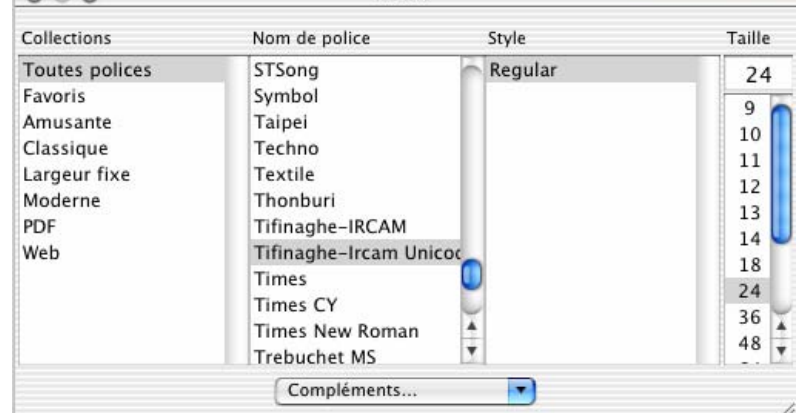